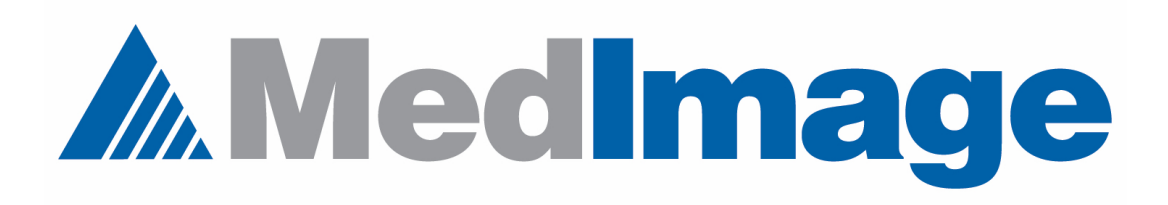

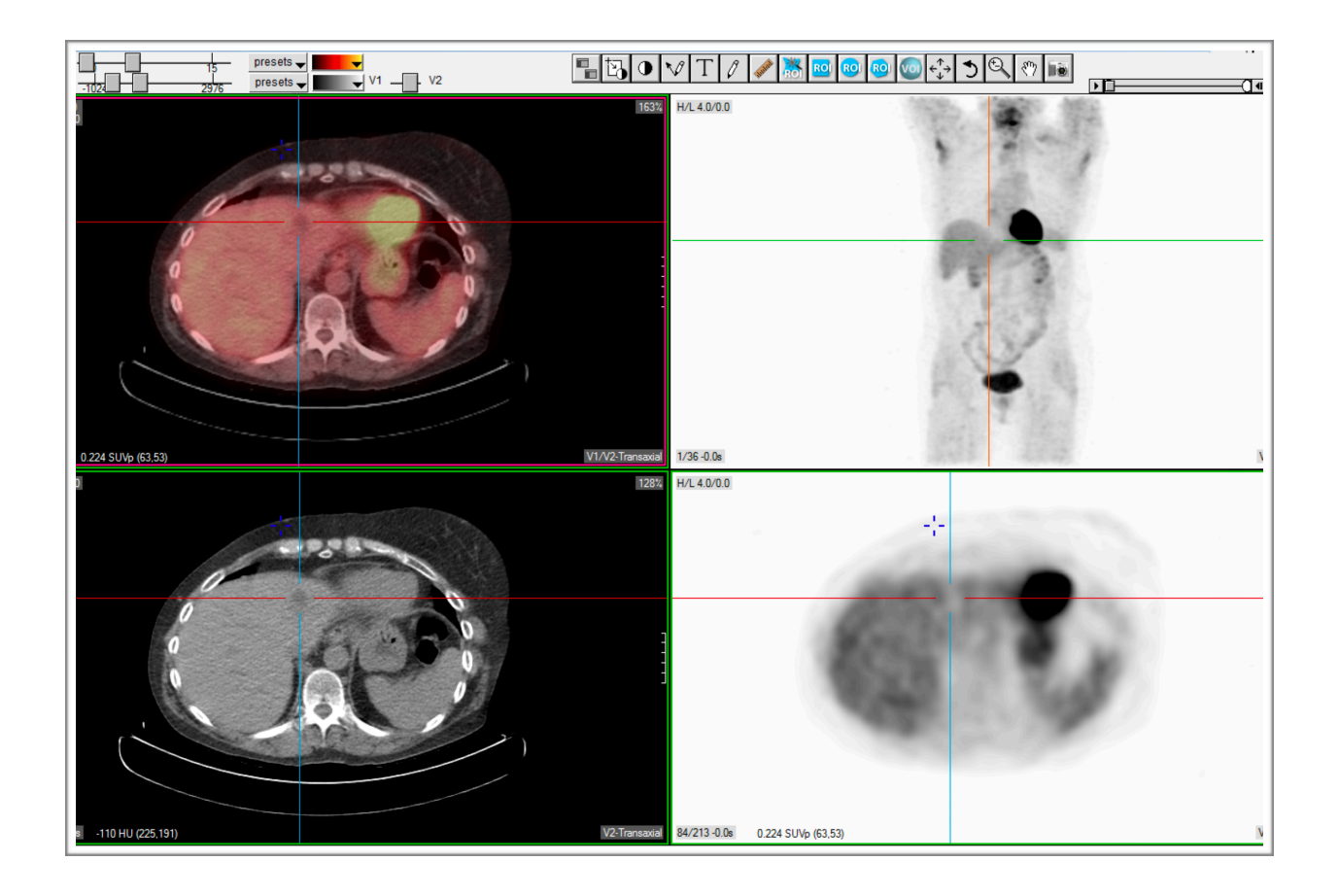

## **How to change volumes in MedView templates**

## **Changing Volumes**

*How to change the displayed volumes*

Sometimes you need to switch in another volume into your template display. For example, maybe you want to replace the corrected PET volume with the noncorrected volume (NAC). MedView gives you a simple way of doing this.

The image below is a display of a PET/CT exam. The corrected PET is currently shown.

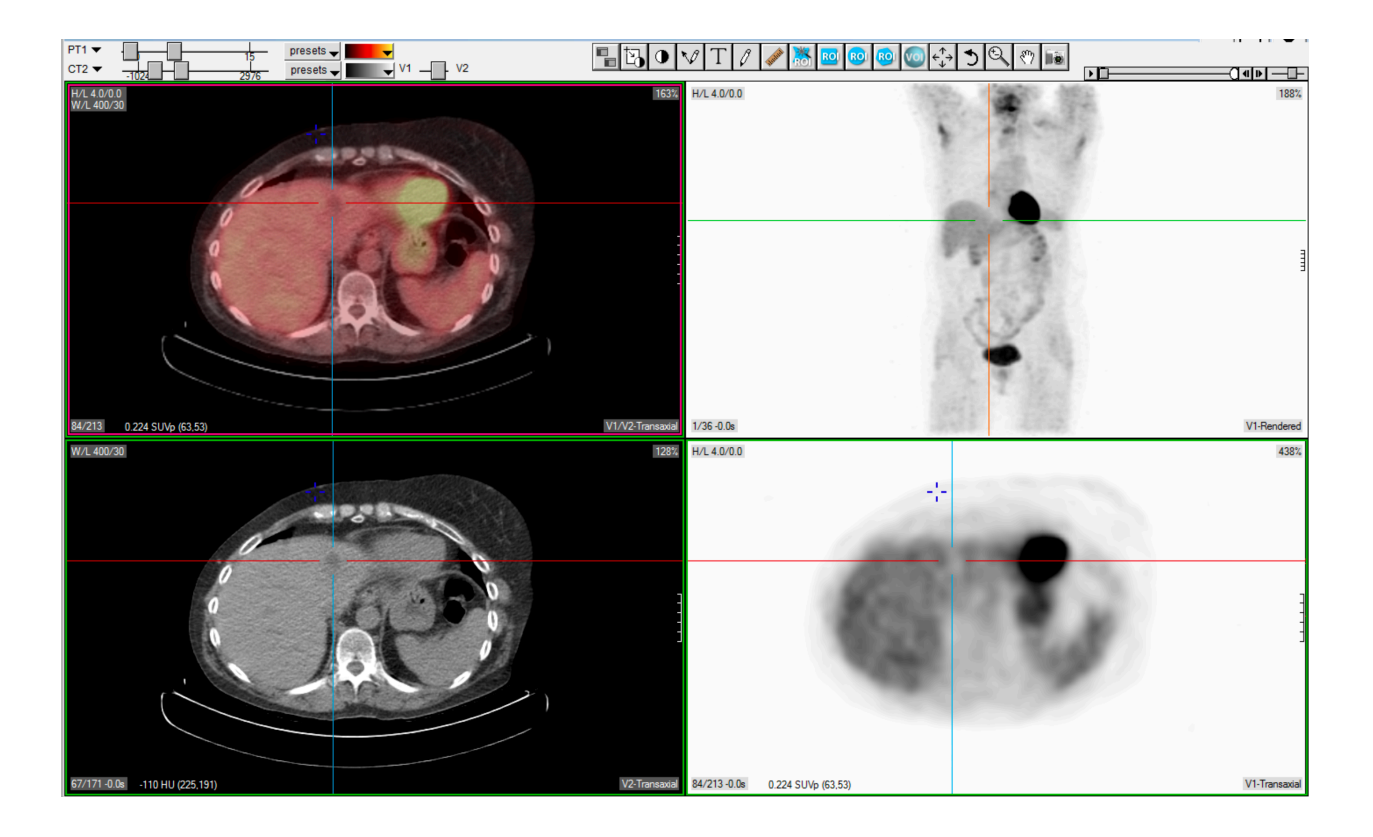

In the upper left hand corner of the template display there is a tool that will let you change the volumes displayed. Note the area circled in red.

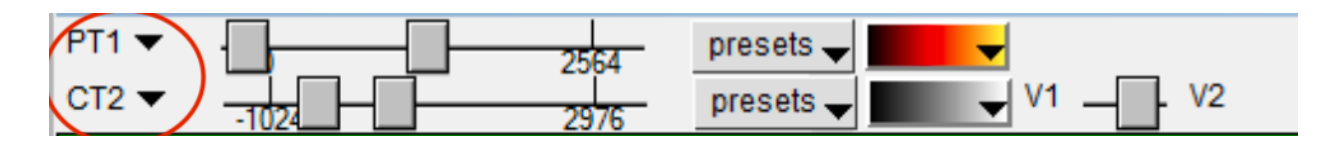

Both the PT1 and CT2 are pull downs. If for example I select the PT1 and there are additional PET scans associated with this exam they will be listed. For this exam there is an NAC volume.

The image below shows the corrected PET volume selected.

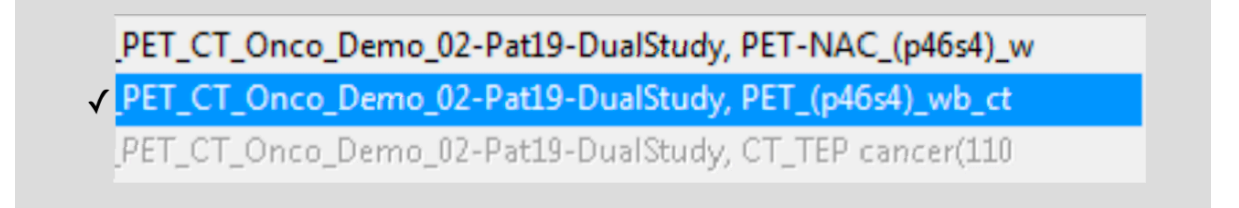

and the display will look like the image below

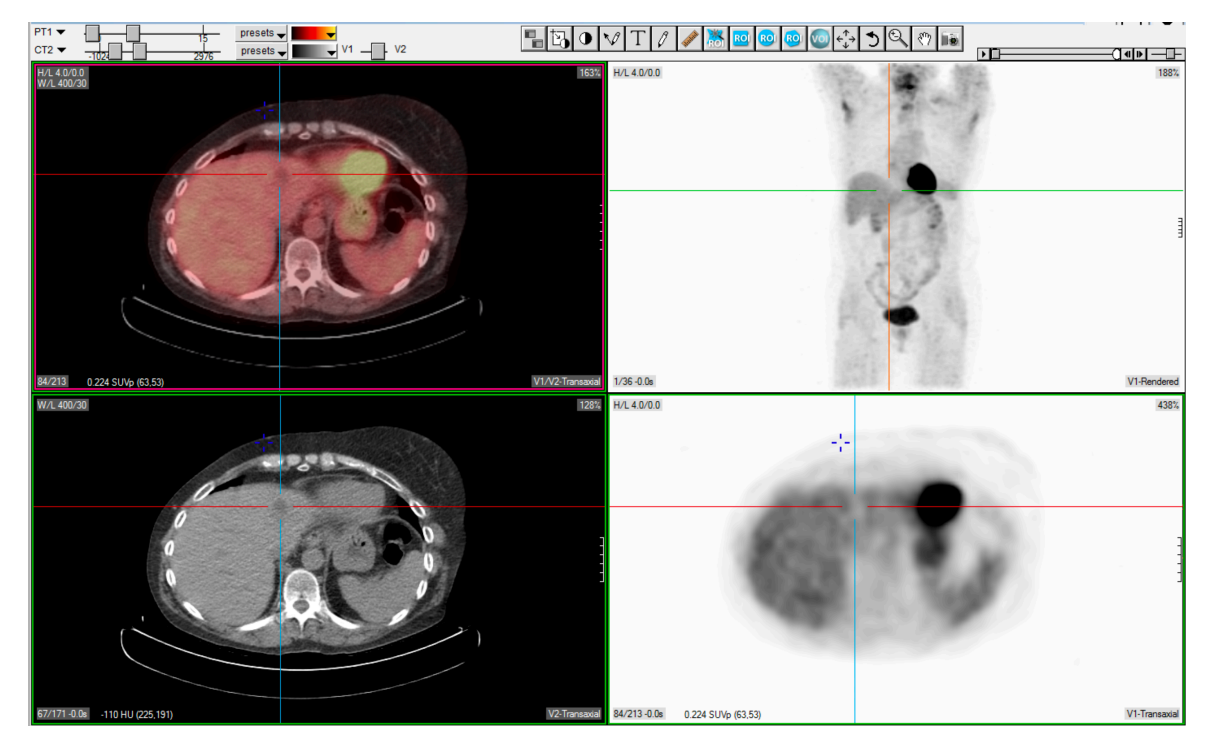

MEDIMAGE DELTAMANAGER 3

The image below now shows the PET-NAC selected.

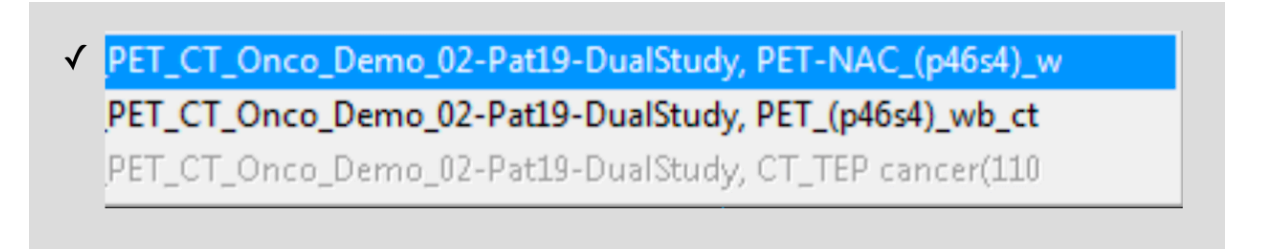

and the image below now shows the PET/CT template view with the NAC PET scan along with the CT.

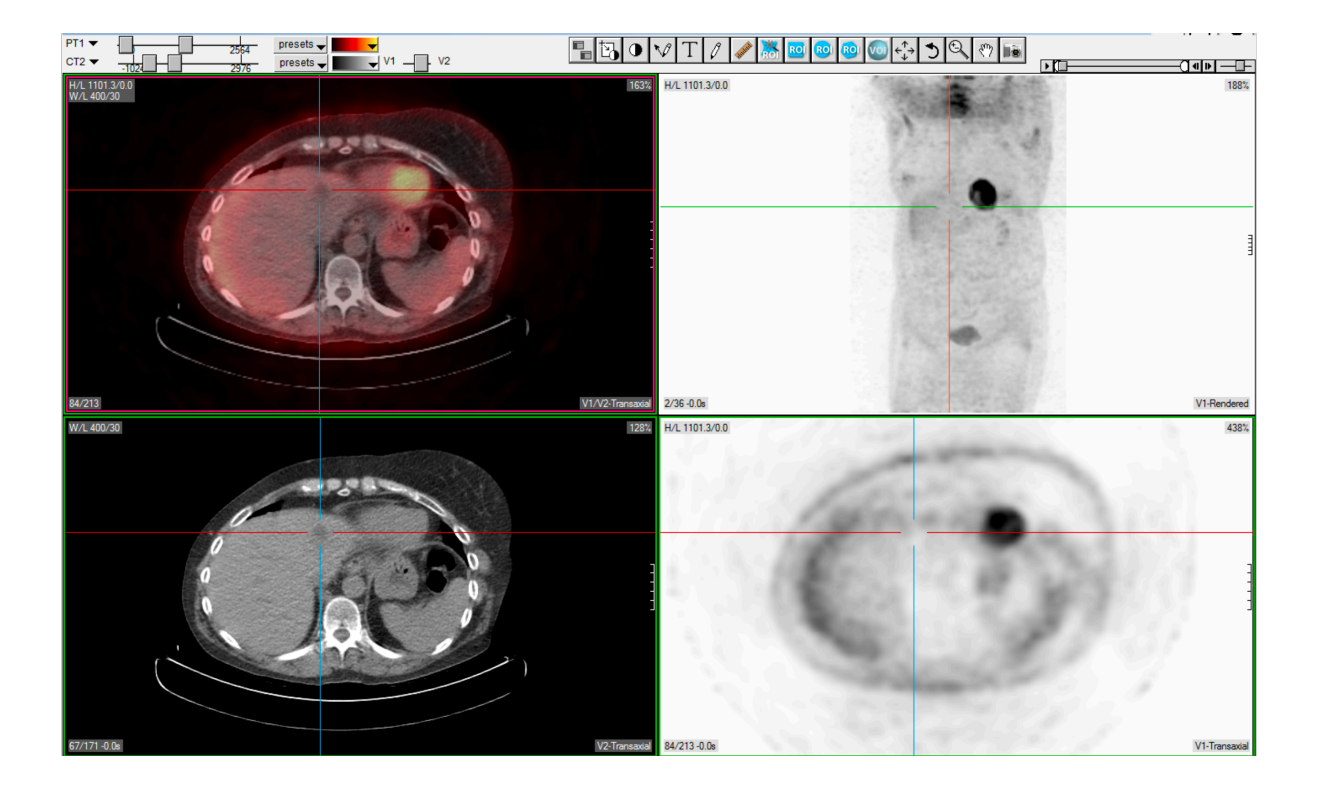